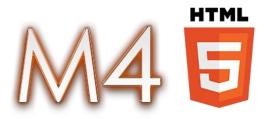

# User's Guide Version 1.0

- 1. Introduction & overview
- 2. Menu
- 3. Accounts tab
- 4. Open orders tab and New order dialog
- 5. Positions tab
- 6. Order history tab
- 7. Log tab
- 8. Times and Sales tab
- 9. Chat and Media tab
- 10. Watch lists
- 11. L2
- 12. Back tests
- 13. Alerts
- 14. Auto trades
- 15. Charts
- 16. Other features

# 1. Introduction & overview

After the application loads, you must input your credentials into the login window.

| Sign in  |       |
|----------|-------|
| Login    | demo  |
| Password |       |
|          |       |
|          | Login |

You will be taken to the main window if your credentials are correct.

| New    |             |          |              |            |                  |          |          |  |
|--------|-------------|----------|--------------|------------|------------------|----------|----------|--|
|        | watchlist 9 |          |              |            | Times & Sales    |          |          |  |
| Symbol | Time        | Ask      | Ask Size     | Bid        | Date             | Price    | Quantity |  |
|        |             |          |              |            | 12/17/2014 16:54 | 34.18000 | 8        |  |
|        |             |          |              |            | 12/17/2014 16:54 | 0.05000  | 40       |  |
|        |             |          |              |            |                  |          |          |  |
|        |             |          |              |            |                  |          |          |  |
|        |             |          |              |            |                  |          |          |  |
|        |             |          |              |            |                  |          |          |  |
|        |             |          |              |            |                  |          |          |  |
|        |             |          |              |            |                  |          |          |  |
|        |             |          |              |            |                  |          |          |  |
|        |             |          |              |            |                  |          |          |  |
|        |             |          |              |            |                  |          |          |  |
|        |             |          |              |            |                  |          |          |  |
|        |             |          |              |            |                  |          |          |  |
|        |             |          |              |            |                  |          |          |  |
|        |             |          |              |            |                  |          |          |  |
|        |             |          |              |            |                  |          |          |  |
|        |             |          |              |            |                  |          |          |  |
|        |             |          |              |            |                  |          |          |  |
| 4      |             |          | _            | +          |                  |          |          |  |
| Accou  | unts Open   | Orders ् | Positions    |            |                  |          |          |  |
| ID     | Account     | Currency | Buying Power | Cash Value | Realized PL      |          |          |  |
| 53486  | Lisa Kudrow | USD      | 47,482.70000 | 47,744.000 | -261.30000       |          |          |  |
| 14132  | Sit Dolor   | EUR      | 33,051.40000 | 31,848.000 | 1,203.40000      |          |          |  |
| 45682  | Den Scott   | GBP      | 20,000.00000 | 20,000.000 | 0.0000           |          |          |  |
|        |             |          |              |            |                  |          |          |  |
|        |             |          |              |            |                  |          |          |  |
|        |             |          |              |            |                  |          |          |  |
|        |             |          |              |            |                  |          |          |  |
|        |             |          |              |            |                  |          |          |  |
|        |             |          |              |            |                  |          |          |  |
|        |             |          |              |            |                  |          |          |  |
|        |             |          |              |            |                  |          |          |  |
| 0      |             |          |              |            |                  |          |          |  |

The application has three docks with tabs.

| New    | <ul> <li>Show -</li> </ul> | Logout | l            |            |                  |          |          |  |
|--------|----------------------------|--------|--------------|------------|------------------|----------|----------|--|
| New    | watchlist 🔍                |        |              |            | Times & Sales    |          |          |  |
| Symbol | Time                       | As     | k Ask Size   | Bid        | Date             | Price    | Quantity |  |
|        |                            |        |              |            | 12/17/2014 16:54 | 34.18000 | 8        |  |
|        |                            |        |              |            | 12/17/2014 16:54 | 0.05000  | 40       |  |
|        |                            |        |              |            |                  |          |          |  |
|        |                            |        |              |            |                  |          |          |  |
|        |                            |        |              |            |                  |          |          |  |
|        |                            |        |              |            |                  |          |          |  |
|        |                            |        |              |            |                  |          |          |  |
|        |                            |        |              |            |                  |          |          |  |
|        |                            |        |              |            |                  |          |          |  |
|        |                            |        |              |            |                  |          |          |  |
|        |                            |        |              |            |                  |          |          |  |
|        |                            |        |              |            |                  |          |          |  |
|        |                            |        |              |            |                  |          |          |  |
|        |                            |        |              |            |                  |          |          |  |
|        |                            |        |              |            |                  |          |          |  |
|        |                            |        |              |            |                  |          |          |  |
|        |                            |        |              |            |                  |          |          |  |
|        |                            |        |              |            |                  |          |          |  |
|        |                            |        |              |            |                  |          |          |  |
|        |                            |        | Destines (   | 0          |                  |          |          |  |
| Acco   |                            |        |              |            |                  | y<br>I   |          |  |
|        | Account                    |        | Buying Power | Cash Value |                  |          |          |  |
|        | Lisa Kudrow                | USD    | 47,482.70000 |            |                  |          |          |  |
|        | Sit Dolor                  | EUR    | 33,051.40000 |            |                  |          |          |  |
| 45682  | Den Scott                  | GBP    | 20,000.00000 | 20,000.0   | 0.0000           |          |          |  |
|        |                            |        |              |            |                  |          |          |  |
|        |                            |        |              |            |                  |          |          |  |
|        |                            |        |              |            |                  |          |          |  |
|        |                            |        |              |            |                  |          |          |  |
|        |                            |        |              |            |                  |          |          |  |
|        |                            |        |              |            |                  |          |          |  |
|        |                            |        |              |            |                  |          |          |  |
| Conno  | a face of                  |        |              |            |                  |          |          |  |

These docs may contain the following types of tabs:

- Watchlist
- L2 Quotes
- Accounts
- Open Orders
- Positions
- Order History
- Log
- Times & Sales
- Chat & Media
- Chart
- Back test
- Alert
- Auto trade

# 2. Menu

The menu bar has three sections: New, Show, and Logout.

| New -     | Show - | Log | out | New -    | Show - Logout |
|-----------|--------|-----|-----|----------|---------------|
| Chart     |        |     |     | New wate | Accounts      |
| Order     |        |     | Ask | Symbol   | Open Orders   |
| Watchlist | t      |     |     |          | Positions     |
| L2        |        |     |     |          | Order History |
| Backtest  |        |     |     |          | Times & Sales |
| Alert     |        |     |     |          | Chat & Media  |
| Auto trac | le     |     |     |          | Log           |

"New" contains items, which opens new tabs. "Show" contains items which activates other tabs.

#### 3. Accounts tab

The accounts tab contains a grid with the user's account information:

- ID
- Account Name
- Currency
- Buying Power
- Cash Value
- Realized PL

| Acco  | unts   | Open  | Orders ् | Positions 🔍  | Order His    | tory 🔍 🛛 Lo |
|-------|--------|-------|----------|--------------|--------------|-------------|
| ID    | Accou  | nt    | Currency | Buying Power | Cash Value   | Realized PL |
| 53486 | Lisa K | udrow | USD      | 47,443.40000 | 47,744.00000 | -300.60000  |
| 14132 | Sit Do | lor   | EUR      | 33,110.00000 | 31,848.00000 | 1,262.00000 |
| 45682 | Den S  | cott  | GBP      | 20,000.00000 | 20,000.00000 | 0.00000     |
|       |        |       |          |              |              |             |
|       |        |       |          |              |              |             |
|       |        |       |          |              |              |             |
|       |        |       |          |              |              |             |
|       |        |       |          |              |              |             |
|       |        |       |          |              |              |             |
|       |        |       |          |              |              |             |
|       |        |       |          |              |              |             |
|       |        |       |          |              |              |             |

#### 4. Open orders tab

The Open Orders tab contains all the orders that haven't been filled fully and have not been cancelled or rejected. It contains the following columns:

- Order ID
- Symbol
- Order creation date and time
- Last change date and time
- Order type
- Order side
- Quantity
- Filled quantity
- Price
- Stop price
- Average fill price
- Order state
- TIF type
- GTD date and time
- Account name

| ID         Symbol         Creation Time         Last Change         Type         Side         Quantity         F.Quantity         Price         Stop Price         Avg. Fill P         State         TIF         GTD           c5d8e         ATAC         12/17/2014 19:23         12/17/2014 19:23         Limit         Buy         14         0         22.00000         0.00000         Pending Submit         GTD         12/27 | ID Sy   | Symbol | Creation Time    |                  |       |      |          |            |          |            |             |                |     |                  |             |
|----------------------------------------------------------------------------------------------------|---------|--------|------------------|------------------|-------|------|----------|------------|----------|------------|-------------|----------------|-----|------------------|-------------|
| and a star 12/17/2014 19:22 12/17/2014 19:22 Limit Ruy 14 0 22 00000 0.00000 Reading Submit CTD 12/2                                                                                                    |         |        | creation mile    | Last Change      | Туре  | Side | Quantity | F.Quantity | Price    | Stop Price | Avg. Fill P | State          | TIF | GTD              | Account     |
|                                                                                                    | 5d8e AT | ATAC   | 12/17/2014 19:23 | 12/17/2014 19:23 | Limit | Buy  | 14       | 0          | 22.00000 |            | 0.00000     | Pending Submit | GTD | 12/27/2014 05:23 | Lisa Kudrow |
|                                                                                                    |         |        |                  |                  |       |      |          |            |          |            |             |                |     |                  |             |

This grid has a context menu for orders with the following paragraphs:

- New (create new order)
- Modify (modify existing order)
- Cancel (cancel selected order)
- Cancel all (cancel all opened orders)

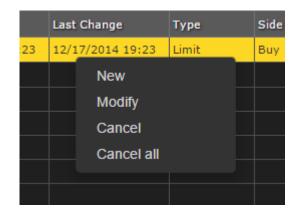

Moreover, if you click on an empty space in the grid, a general context menu opens. It has two items: New order and cancel all orders (if the opened order exists).

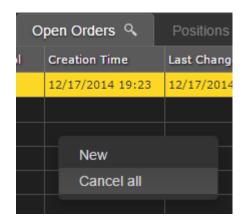

When you click on "New", a popup for placing an order opens. The list of fields:

- Account name
- Symbol
- Order type
- Price
- Stop price
- Quantity
- TIF type
- GTD date and time

| New order |                 |  |  |  |  |  |  |  |
|-----------|-----------------|--|--|--|--|--|--|--|
| Account   | Lisa Kudrow 👻   |  |  |  |  |  |  |  |
| Symbol    |                 |  |  |  |  |  |  |  |
| Туре      | Market 🗸        |  |  |  |  |  |  |  |
| Quantity  |                 |  |  |  |  |  |  |  |
| TIF       | GTC 🗸           |  |  |  |  |  |  |  |
|           |                 |  |  |  |  |  |  |  |
|           | Buy Sell Cancel |  |  |  |  |  |  |  |

Select an account from which you want to place the order.

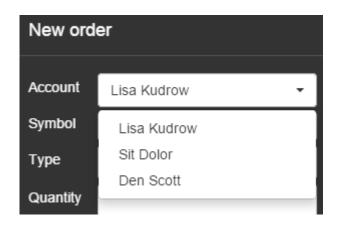

Then type a symbol or company name into the "Symbol" field and choose what you need from suggestions (an auto-complete menu is displayed).

| New ord  | er       |                                    |     |
|----------|----------|------------------------------------|-----|
| Account  | Lisa Kuo | drow 👻                             |     |
| Symbol   | AA       |                                    |     |
| Туре     | AAON     | AAON Inc                           | NSD |
| Quantity | ASTM     | Aastrom Biosciences Inc            | NSD |
| Quantity | AANB     | Abigail Adams National Bancorp     | NSD |
| TIF      | AACE     | Ace Cash Express Inc               | NSD |
|          | AATI     | Advanced Analogic Technologies Inc | NSD |
|          | AATK     | American Access Technologies       | NSD |
|          | AAUK     | Anglo American PLC                 | NSD |
|          | AAPI     | Apple Computer Inc                 | NSD |

Choose your order type (Market / Stop / Limit / Stop limit).

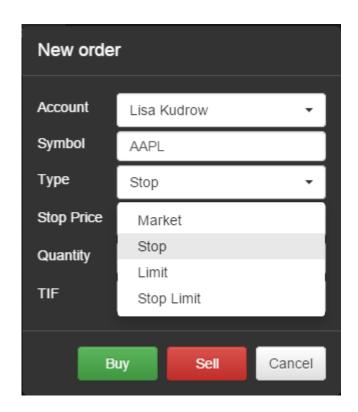

Type your "Quantity" for the number of shares you want to buy or sell and choose your order TIF type.

| New order        |                   |  |  |  |  |  |  |
|------------------|-------------------|--|--|--|--|--|--|
| Account          | Lisa Kudrow 👻     |  |  |  |  |  |  |
| Symbol           | AAPL              |  |  |  |  |  |  |
| Туре             | Stop 🗸            |  |  |  |  |  |  |
| Stop Price       | 22                |  |  |  |  |  |  |
| Quantity         | 12                |  |  |  |  |  |  |
| TIF              | GTC 🗸             |  |  |  |  |  |  |
| <b>B</b><br>7:26 | GTC<br>Day<br>GTD |  |  |  |  |  |  |

Choose your order expiry date if TIF type is GTD.

|      |       |     |      |     |      |     | -   |       |  |
|------|-------|-----|------|-----|------|-----|-----|-------|--|
| TIF  | GTD - |     |      |     |      |     |     |       |  |
| Date | 12.2  |     |      |     |      |     |     |       |  |
|      | 4 1   | ħ   | Dece | mbe | r 20 | 14  | •   |       |  |
| В    | Sun   | Mon | Tue  | Wed | Thu  | Fri | Sat | 05:00 |  |
|      | 30    | 1   | 2    | 3   | 4    | 5   | 6   | 06:00 |  |
| 7:26 | 7     | 8   | 9    | 10  | 11   | 12  | 13  | 07:00 |  |
| 7:26 | 14    | 15  | 16   | 17  | 18   | 19  | 20  | 08:00 |  |
| 7:26 | 21    | 22  | 23   | 24  | 25   | 26  | 27  | 09:00 |  |
| 7:26 | 28    | 29  | 30   | 31  | 1    | 2   | 3   | 10:00 |  |
| 7:26 |       |     |      |     |      |     |     | -     |  |
| Log  |       |     |      |     |      |     |     |       |  |

Then click "Buy" or "Sell" and confirm this action.

| Confirmation          |                |                  |        |
|-----------------------|----------------|------------------|--------|
| Do you really want to | o sell 12 AAPL | @22 ?            |        |
|                       |                |                  | Yes No |
| 12/17/2014 1          | Stop Price     | 22               |        |
| 12/17/2014 1          | Quantity       | 12               |        |
| 12/17/2014 1          | TIF            | 075              |        |
| 12/17/2014 1          | HF             | GTD 🔻            |        |
| 12/17/2014 1          | Date           | 12.20.2014 05:29 |        |
| 12/17/2014 1          |                |                  |        |
| 12/17/2014 1          |                |                  |        |
| 12/17/2014 1          | B              | uy Sell Cancel   |        |
| 12/17/2014 1          |                |                  |        |

If your order gets accepted, it will appear in the "Open orders" tab.

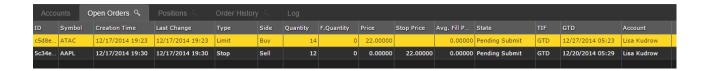

How can you cancel all orders? Click the right mouse button on the open orders grid and choose "Cancel all".

| Open Orders 🔍   | Positions 🔍        | Order History ् |
|-----------------|--------------------|-----------------|
| d Creation Time | Last Change        | Type Sid        |
| 12/17/2014 19:2 | 23 12/17/2014 19:2 | 3 Limit Bu      |
| 12/17/2014 19:3 | 30 12/17/2014 19:3 | 0 Stop Se       |
|                 |                    |                 |
|                 | New                |                 |
|                 | Cano               | cel all         |
|                 |                    |                 |

Confirm your decision.

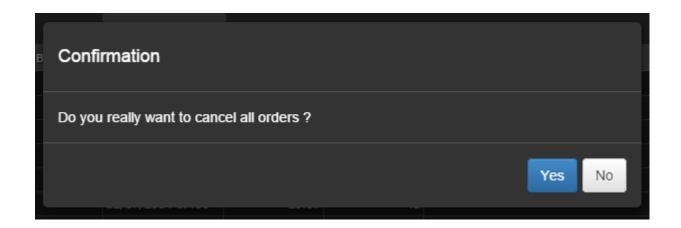

The open orders grid will become empty after cancelling all the orders.

| Accounts Open Orders Q  | Positions 🔍 | Order History |      | Log      |
|-------------------------|-------------|---------------|------|----------|
| ID Symbol Creation Time | Last Change | Туре          | Side | Quantity |
|                         |             |               |      |          |
|                         |             |               |      |          |

#### 5. Positions tab

The positions grid consists of the following columns:

- Position ID
- Symbol
- Type (Long or Short)
- Price
- Last change date and type
- Account name

| Accounts Open Orders ् |        |       |          | Positions | ٩      | Order Histo | ory 🔍 Log   |
|------------------------|--------|-------|----------|-----------|--------|-------------|-------------|
| ID                     | Symbol | Туре  | Quantity | Price     | Last ( | Change      | Account     |
| 3123                   | MSFT   | Long  | 3        | 75.20000  | 12/17  | /2014 16:45 | Lisa Kudrow |
| 3123                   | AAPL   | Short | 2        | 92.40000  | 12/17  | /2014 16:45 | Sit Dolor   |
|                        |        |       |          |           |        |             |             |

Some tabs have a search button with the picture in its header. You can click on it to open a grid toolbar. It has different options in different tabs. In "Positions", you can filter data by symbol name. Input a symbol name or part of it and press Enter.

| Acco  | unts O | pen Ord | ers ्    | Positions | ٩       | Order Histo | ory 🔍     | Log |
|-------|--------|---------|----------|-----------|---------|-------------|-----------|-----|
| III Q | AA     |         |          |           |         |             |           |     |
| ID    | Symbol | Туре    | Quantity | Price     | Last Ch | ange        | Account   |     |
| 3123  | AAPL   | Short   | 2        | 92.40000  | 12/17/  | 2014 16:45  | Sit Dolor |     |
|       |        |         |          |           |         |             |           |     |

Also you can show and hide columns in popup that opens when you click on the button

| Accounts (       | Open Ord | ters ୍   | Positions | ۹ Order Histor |
|------------------|----------|----------|-----------|----------------|
|                  |          |          |           |                |
|                  | - P      | Quantity | Price     | Account        |
| Line #           | rt       | 2        | 92.40000  | Sit Dolor      |
| ID ID            |          |          |           |                |
| Symbol           | 10       |          |           |                |
| 🕑 Туре           |          |          |           |                |
| Quantity         | 10       |          |           |                |
| Price            |          |          |           |                |
| 🔲 Last Change    |          |          |           |                |
| Account          |          |          |           |                |
| Saura Grid Shaha |          |          |           |                |
| Save Grid State  |          |          |           |                |
| Destan Defende   | •        |          |           |                |

#### 6. Order history

The order history grid contains the following order information:

- ID
- Symbol
- Creation date and time
- Last change date and time
- Order type
- Side
- Quantity
- Filled quantity
- Price
- Stop price
- State
- TIF type
- GTD
- Account name

| Ac | counts ( | Open Orders 🧠    | Positions 🔍      | Order History | ر م  | Log      |            |          |            |          |     |                  |             |
|----|----------|------------------|------------------|---------------|------|----------|------------|----------|------------|----------|-----|------------------|-------------|
| ID | Symbol   | Creation Time    | Last Change      | Туре          | Side | Quantity | F.Quantity | Price    | Stop Price | State    | TIF | GTD              | Account     |
| 2  | INTL     | 10/14/2014 01:22 | 10/14/2014 01:22 | Stop          | Buy  | 40       | 0          | 23.40000 | 25.10000   | Rejected | GTD | 10/14/2014 12:45 | Lisa Kudrow |
| 1  | AAPL     | 10/14/2014 01:22 | 10/14/2014 01:22 | Stop Limit    | Sell | 2        | 2          | 92.40000 | 90.30000   | Filled   | GTC |                  | Sit Dolor   |
| 0  | MSFT     | 10/14/2014 01:22 | 10/14/2014 01:22 | Market        | Buy  | 3        | 3          | 75.20000 |            | Filled   | GTC |                  | Lisa Kudrow |

In addition, this tab has a filter by date and time interval and symbol filter.

| Acco  | unts C   | pen Orders 🔍     | Positions        | Order History | Q    | Log        |            |          |
|-------|----------|------------------|------------------|---------------|------|------------|------------|----------|
| III 9 | * Symbol | Date             | range 12.17.201  | 4 17:02       | - 12 | .17.2014 1 | 7:19       | Load     |
| ID 🔹  | Symbol   | Creation Time    | Last Change      | Туре          | Side | Quantity   | F.Quantity | Price S  |
| 2     | INTL     | 10/14/2014 01:22 | 10/14/2014 01:22 | Stop          | Buy  | 40         | 0          | 23.40000 |
| 1     | AAPL     | 10/14/2014 01:22 | 10/14/2014 01:22 | Stop Limit    | Sell | 2          | 2          | 92.40000 |
| 0     | MSFT     | 10/14/2014 01:22 | 10/14/2014 01:22 | Market        | Buy  | 3          | 3          | 75.20000 |
|       |          |                  |                  |               |      |            |            |          |

To load data choose your start and end date and press

Load

| Dat | e range  | 12.15 | .2014    | 17:  | 02  |      | - 1 | 2.17. | 2014 | 17:19 | 9      | I | Load     |
|-----|----------|-------|----------|------|-----|------|-----|-------|------|-------|--------|---|----------|
|     | Last Cha | 4     | <b>∩</b> | Dece | mbe | r 20 | 014 | ►     |      |       | antity | I | Price    |
| :22 | 10/14/2  | Sun   | Mon      | Tue  | Wed | Thu  | Fri | Sat   | 17   | :00   |        | 0 | 23.40000 |
| :22 | 10/14/2  | 30    | 1        | 2    | 3   | 4    | 5   | 6     | 18   | :00   |        | 2 | 92.40000 |
| :22 | 10/14/2  | 7     | 8        | 9    | 10  | 11   | 12  | 13    | 19   | 00:00 | :      | 3 | 75.20000 |
|     |          | 14    | 15       | 16   | 17  | 18   | 19  | 20    | 20   | :00   |        |   |          |
|     |          | 21    | 22       | 23   | 24  | 25   | 26  | 27    | 21   | :00   |        |   |          |
|     |          | 28    | 29       | 30   | 31  | 1    | 2   | 3     | 22   | :00   |        |   |          |
|     |          |       |          |      |     |      |     |       |      | •     |        |   |          |
|     |          |       |          |      |     |      |     |       |      |       |        |   |          |

All orders fall under this interval will be shown in the grid.

# 7. Log tab

The log grid has two columns: Date and Message. Application log information is displayed in this area.

| Accounts         | 0 | pen Orders   |        | Positions | Order H | istory | Log |  |
|------------------|---|--------------|--------|-----------|---------|--------|-----|--|
| Date             |   | Message      |        |           |         |        |     |  |
| 12/17/2014 17:19 | ) | Connected to | server |           |         |        |     |  |
|                  |   |              |        |           |         |        |     |  |
|                  |   |              |        |           |         |        |     |  |

#### 8. Times and Sales

To open times & sales tab just click on Show  $\rightarrow$  Times and Sales in the menu.

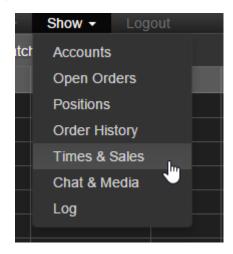

This grid has three columns:

- Date and time
- Price
- Quantity

New sales appears in the top of the grid.

| Times & Sales    |       |          |
|------------------|-------|----------|
| Date             | Price | Quantity |
| 12/17/2014 17:45 | 78.1  | 1        |
| 12/17/2014 17:45 | 55.61 | 46       |
| 12/17/2014 17:45 | 67.22 | 1        |
| 12/17/2014 17:44 | 5.56  | 7        |
| 12/17/2014 17:44 | 8.12  | 11       |
| 12/17/2014 17:44 | 23.8  | 9        |
| 12/17/2014 17:44 | 6.78  | 27       |
| 12/17/2014 17:44 | 95.01 | 40       |
| 12/17/2014 17:44 | 63.59 | 24       |
| 12/17/2014 17:44 | 1.59  | 20       |
| 12/17/2014 17:44 | 6.34  | 24       |
| 12/17/2014 17:44 | 96.44 | 45       |
| 12/17/2014 17:44 | 82.27 | 7        |

#### 9. Chat and Media tab

This tab contains chat for all online users on the left side and a Bloomberg TV stream on the right side.

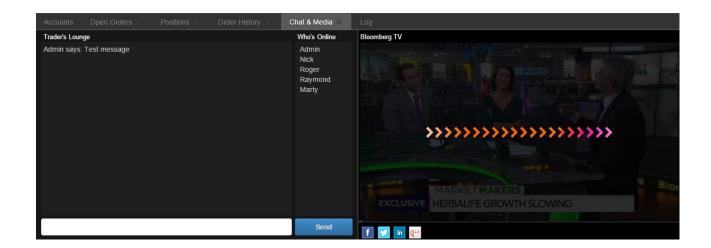

The left side of the chat contains messages and the right side contains online users. You can type your message into the input field and press Enter or click "Send".

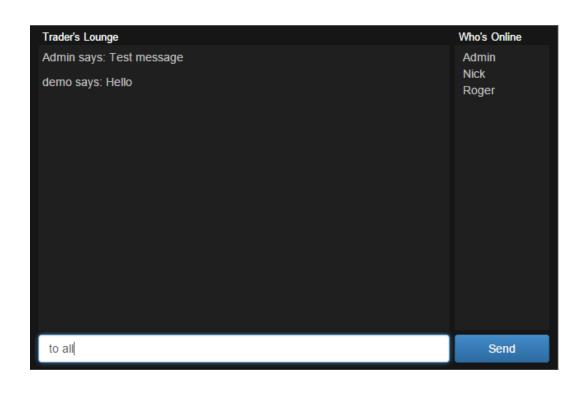

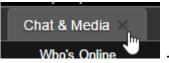

If you do not need this tab anymore, you can close it

Bloomberg TV has a play/pause button, volume control and full screen button.

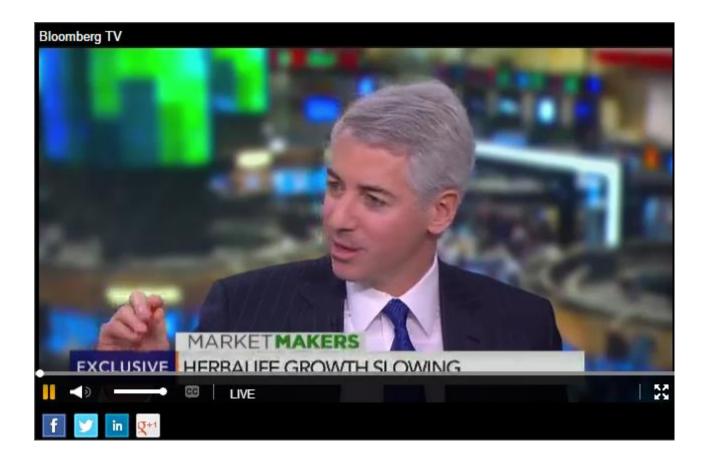

#### 10. Watchlist

Watchlist contains following columns:

- Symbol
- Time
- Ask
- Ask size
- Big
- Big size
- Last price
- Volume

| New watchlist 9 |                  |          |          |          |          |          |        |  |  |  |  |
|-----------------|------------------|----------|----------|----------|----------|----------|--------|--|--|--|--|
| III JOBS        |                  |          |          |          |          |          |        |  |  |  |  |
| Symbol          | Time             | Ask      | Ask Size | Bid      | Bid Size | Last     | Volume |  |  |  |  |
| JOBS            | 12/17/2014 17:47 | 46.45000 | 15       | 46.76000 | 26       | 47.41000 | 974    |  |  |  |  |
|                 |                  |          |          |          |          |          |        |  |  |  |  |

To add a new symbol to your list you have to expand the toolbar and input or choose a symbol from the list. It will appear in the grid.

| Net  | New watchlist |                                |       |  |  |  |  |  |  |
|------|---------------|--------------------------------|-------|--|--|--|--|--|--|
| ш    | MSF           |                                |       |  |  |  |  |  |  |
| Sym  | AMSF          | Amerisafe Inc                  | NSD   |  |  |  |  |  |  |
| JOBS | MSFG          | Mainsource Financial Group Inc | NSD 0 |  |  |  |  |  |  |
|      | MSFT          | Microsoft Cp                   | NSD   |  |  |  |  |  |  |

| New watchlist 9 |                  |          |          |          |          |          |        |  |  |  |  |
|-----------------|------------------|----------|----------|----------|----------|----------|--------|--|--|--|--|
| III MSFT        |                  |          |          |          |          |          |        |  |  |  |  |
| Symbol          | Time             | Ask      | Ask Size | Bid      | Bid Size | Last     | Volume |  |  |  |  |
| JOBS            | 12/17/2014 17:50 | 54.14000 | 9        | 54.25000 | 34       | 53.49000 | 3578   |  |  |  |  |
| MSFT            | 12/17/2014 17:50 | 63.00000 | 42       | 62.69000 | 12       | 63.41000 | 9449   |  |  |  |  |
|                 |                  |          |          |          |          |          |        |  |  |  |  |

To delete a symbol from the watch list you have to open a context menu on the appropriate row and click "Delete". The symbol will disappear from the list.

| Time             | Ask      | Ask Size | в |
|------------------|----------|----------|---|
| 12/17/2014 17:50 | 52.09000 | 8        |   |
| 12/17/2014 17.50 | 64 97000 | 44       |   |
| De               | elete    |          |   |
|                  |          |          |   |
|                  |          |          |   |

In addition, you can create several watch lists. Open the context menu on the tab header and click on "New".

| New wate | chlist Q     |          |
|----------|--------------|----------|
| III MSFT | New          |          |
| Symbol   | Rename       | Ask Size |
| JOBS     | Close        | 000      |
|          | Close others |          |
|          |              |          |

Type your watch list name into a field and click OK.

| New watchlist |  |    |       |
|---------------|--|----|-------|
| my watchlist  |  |    |       |
|               |  | OF | Close |

A new watch list will be created.

| New wa | itchlist 🔍 | my w | /atchlist 🤍 |          |
|--------|------------|------|-------------|----------|
| Symbol | Time       |      | Ask         | Ask Size |
|        |            |      |             |          |
|        |            |      |             |          |
|        |            |      |             |          |
|        |            |      |             |          |
|        |            |      |             |          |
|        |            |      |             |          |
|        |            |      |             |          |

By the way you can close all lists except the active list by clicking "Close others" in the context menu.

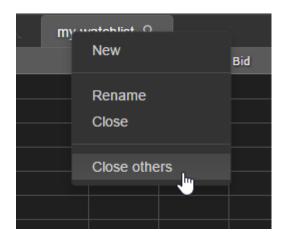

Result:

| New 👻   | Show 👻  | Log | out |
|---------|---------|-----|-----|
| my watc | hlist 🤍 |     |     |
| Symbol  | Time    |     | Ask |
|         |         |     |     |
|         |         |     |     |
|         |         |     |     |
|         |         |     |     |
|         |         |     |     |

### 11. L2 watch

To open the L2 watch tab just click on  $New \rightarrow L2$  in the application menu.

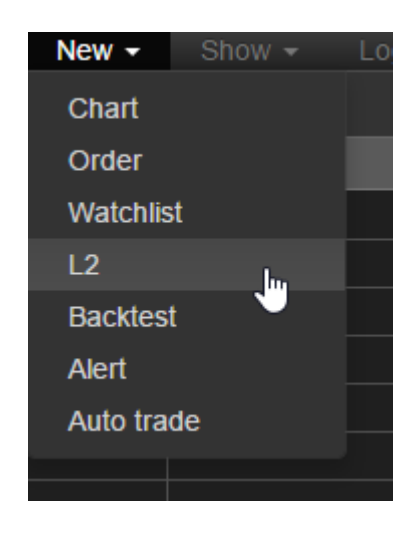

Type symbol that you want to watch.

| let        | New L2  | 2                              |     |       |
|------------|---------|--------------------------------|-----|-------|
| /2(<br>/2( | MSF     |                                |     |       |
| /2(        | AMSF    | Amerisafe Inc                  | NSD |       |
| /2(<br>/2( | MSFG    | Mainsource Financial Group Inc | NSD | Close |
| /20        | MSFT    | Microsoft Cp                   | NSD |       |
| /201       | 1 17.54 | 22.67 26                       |     |       |

Press Enter or click OK.

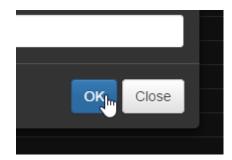

A new L2 tab will appear in the center dock.

| Times & Sales | 2 (MSFT) |          |          |
|---------------|----------|----------|----------|
| В             | id       | A        | sk       |
| Price         | Quantity | Price    | Quantity |
| 60.85000      | 37       | 59.47000 | 22       |
| 60.40000      | 15       | 59.61000 | 23       |
|               |          |          |          |
|               |          |          |          |
|               |          |          |          |

L2 tabs also have context menus. You can create one or more watch lists or close the active list.

| L2<br>Bi | 2 (M? <sup>-</sup><br>id | New   |          |  |
|----------|--------------------------|-------|----------|--|
|          | Quai                     | Close | <b>.</b> |  |
| 7.93000  |                          |       | 3        |  |
| 7.85000  |                          |       | 27       |  |

#### 12. Back test

M4 HTML5 supports back testing via the Modulus TradeScript language. To open a back test tab just click on New  $\rightarrow$  Back test in the application menu.

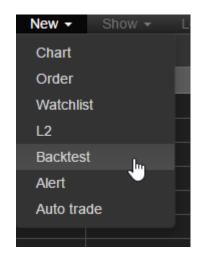

Type your new back test name into a field and click OK.

| в | New backtest |          |
|---|--------------|----------|
|   | my backtest  |          |
|   |              |          |
|   |              | OK Close |
|   |              |          |

A tab will appear in the center dock.

| Times & Sales | my backtest |          |     |      |      |      |       |  |
|---------------|-------------|----------|-----|------|------|------|-------|--|
| Symbol        | Periodicity | Minute 👻 |     | Name |      | Text |       |  |
|               | Bars        |          | lun |      |      |      |       |  |
| Interval      | Count       |          |     |      |      |      |       |  |
| Buy script    |             |          |     |      |      |      |       |  |
| Duy compt     |             |          |     |      |      |      |       |  |
|               |             |          |     |      |      |      |       |  |
|               |             |          |     | l    |      |      |       |  |
|               |             |          |     | Date | Туре |      | Price |  |
|               |             |          | _   |      |      |      |       |  |
| Sell script   |             |          |     |      |      |      |       |  |
|               |             |          |     |      |      |      |       |  |
|               |             |          |     |      |      |      |       |  |
|               |             |          |     |      |      |      |       |  |
|               |             |          |     |      |      |      |       |  |
|               |             |          |     |      |      |      |       |  |

To run a back test just fill the following fields and click "Run":

- Symbol
- Periodicity
- Interval
- Bars count (direction from current moment to the past)
- Buy script
- Sell script

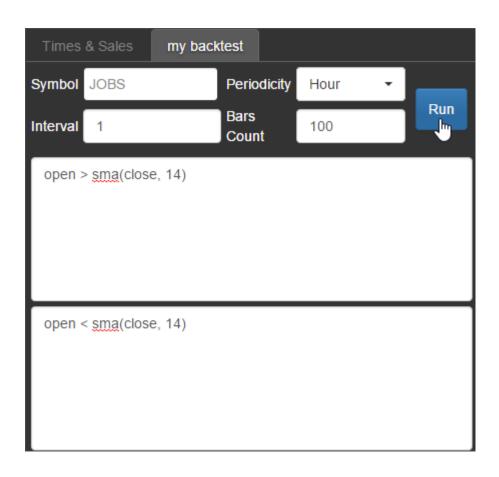

Back test results will appear in grids on the right. Top grid shows back test information. Bottom grid shows trades (Date, Type and Price).

You can learn more about TradeScript by viewing the documentation here: <a href="http://www.modulusfe.com/tradescript/tradescript.pdf">www.modulusfe.com/tradescript/tradescript.pdf</a>

| Name                      |       | Text    |                |   |
|---------------------------|-------|---------|----------------|---|
| Start date                |       | 12/17/2 | 014 2:26:06 PM | * |
| End date                  |       | 12/17/2 | 014 4:05:06 PM |   |
| Total number of trades    |       | 8       |                |   |
| Average number of trade   | s per | 10      |                |   |
| Number of profitable trad | es    | 4       |                |   |
| Number of losing trades   |       | 4       |                |   |
| Total profit              |       | 30.0911 |                | Ŧ |
| Date                      | Туре  |         | Price          |   |
| 12/17/2014 3:23:06 PM     | LONG  |         | 23.01150       |   |
| 12/17/2014 3:42:06 PM     | SHORT |         | 34.36850       |   |
| 12/17/2014 3:44:06 PM     | LONG  |         | 39.87960       |   |
| 12/17/2014 3:46:06 PM     | SHORT |         | 37.62860       |   |
| 12/17/2014 3:47:06 PM     | LONG  |         | 38.11710       |   |
| 12/17/2014 3:58:06 PM     | SHORT |         | 53.33860       |   |
| 12/17/2014 3:59:06 PM     | LONG  |         | 52.27810       | - |

If your scripts have any errors TradeScript will show you where they are.

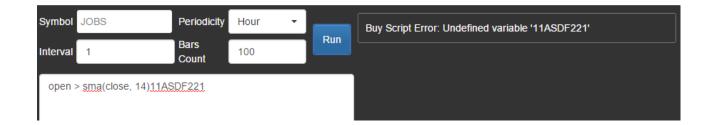

Back test tabs also have context menus. You can create new back tests and rename or close existing back tests.

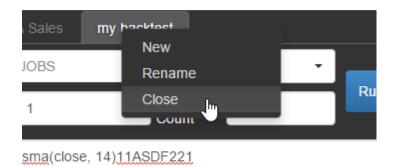

### 13. Alerts

To open the Alert tab just click on  $New \rightarrow Alert$  in the application menu.

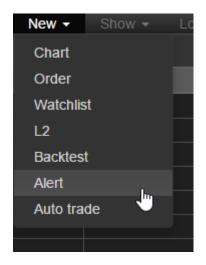

Type a new alert tab name into a field and click OK.

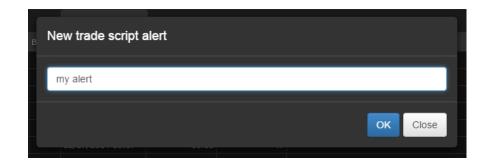

The tab will appear in the center dock.

| Times & S   | ales my alert |               |              |
|-------------|---------------|---------------|--------------|
| Symbol      |               | Bars<br>Count |              |
| Periodicity | Minute        | • o           | 🕨 Buy 🌑 Sell |
| Interval    |               |               | Run          |
| Script      |               |               |              |
|             |               |               |              |
|             |               |               |              |
|             |               |               |              |
|             |               |               |              |

To run an alert script, simply complete the following fields:

- Symbol
- Periodicity
- Interval
- Bars count (direction from current moment to the past)
- Choose Buy or Sell

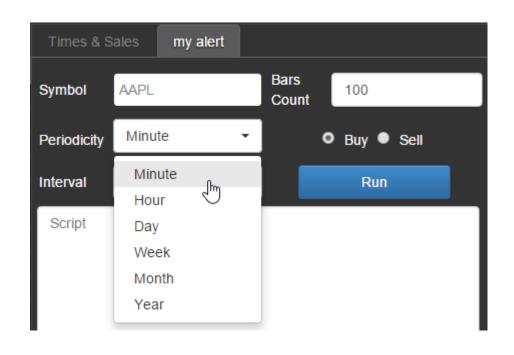

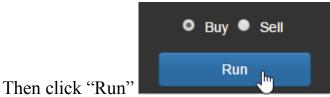

. Alerts will start displaying on the

right side of the tab in real time.

| Times & S   | ales my alert |               |                                                                                              |
|-------------|---------------|---------------|----------------------------------------------------------------------------------------------|
| Symbol      | AAPL          | Bars<br>Count | Buy AAPL at 12/17/2014 18:10<br>Buy AAPL at 12/17/2014 18:12                                 |
| Periodicity | Minute 👻      | Buy Sell      | Buy AAPL at 12/17/2014 18:12<br>Buy AAPL at 12/17/2014 18:12<br>Buy AAPL at 12/17/2014 18:12 |
| Interval    | 1             | Stop          | Buy AAPL at 12/17/2014 18:12<br>Buy AAPL at 12/17/2014 18:12                                 |
| open > clo  | ose           |               | Buy AAPL at 12/17/2014 18:12<br>Buy AAPL at 12/17/2014 18:12<br>Buy AAPL at 12/17/2014 18:12 |
|             |               |               | Buy AAPL at 12/17/2014 18:12<br>Buy AAPL at 12/17/2014 18:12                                 |
|             |               |               | Buy AAPL at 12/17/2014 18:12<br>Buy AAPL at 12/17/2014 18:12<br>Buy AAPL at 12/17/2014 18:13 |
|             |               |               | Buy AAPL at 12/17/2014 18:13<br>Buy AAPL at 12/17/2014 18:13                                 |
|             |               |               | Buy AAPL at 12/17/2014 18:13                                                                 |

#### 14. Auto trade

To open the Alerts tab just click on  $New \rightarrow Auto trade$  in the application menu.

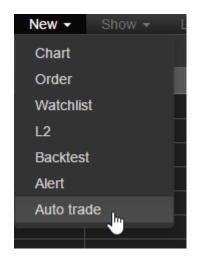

Type your new auto trade name into a field and click OK.

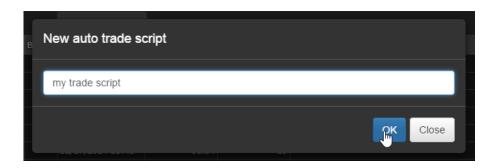

The tab will appear in the center dock.

| Times & Sales | my trade script |          |     |         |             |   |               |                  |
|---------------|-----------------|----------|-----|---------|-------------|---|---------------|------------------|
| Symbol        | Periodicity     | Minute 🔹 |     | Account | Lisa Kudrow | • | Quantity      |                  |
| Interval      | Bars<br>Count   |          | Run | Symbol  |             |   | Туре          | Market 👻         |
| Buy script    | Count           |          |     | Price   |             |   | Stop<br>Price |                  |
|               |                 |          |     | TIF     | GTC         | • | Date          | 12.18.2014 06:46 |
|               |                 |          |     |         |             |   |               |                  |
|               |                 |          |     |         |             |   |               |                  |
| Sell script   |                 |          |     |         |             |   |               |                  |
|               |                 |          |     |         |             |   |               |                  |
|               |                 |          |     |         |             |   |               |                  |
|               |                 |          |     |         |             |   |               |                  |

To run an auto trade simply complete the fields related to the alert:

- Symbol
- Periodicity
- Interval
- Bars count (direction from current moment to the past)
- Buy script
- Sell script

and fields related to order:

- Account
- Symbol
- Quantity
- Type
- Price (optional)
- Stop price (optional)
- TIF type
- GTD date (optional)

Fill all scripts and order parameters and press run.

| Times    | & Sales             | my tra | de script     |          |     |         |             |               |                  |
|----------|---------------------|--------|---------------|----------|-----|---------|-------------|---------------|------------------|
| Symbol   | AAPL                |        | Periodicity   | Minute 👻 |     | Account | Den Scott 🔹 | Quantity      | 3                |
| Interval | 1                   |        | Bars<br>Count | 100      | Run | Symbol  | AAPL        | Туре          | Limit 🗸          |
| open :   | > <u>sma</u> (close | , 14)  |               |          |     | Price   | 33          | Stop<br>Price |                  |
|          |                     |        |               |          |     | TIF     | GTC -       | Date          | 12.18.2014 06:46 |
|          |                     |        |               |          |     |         |             |               |                  |
|          |                     |        |               |          |     |         |             |               |                  |
| open •   | < <u>sma</u> (close | , 14)  |               |          |     |         |             |               |                  |
|          |                     |        |               |          |     |         |             |               |                  |
|          |                     |        |               |          |     |         |             |               |                  |
|          |                     |        |               |          |     |         |             |               |                  |

Alerts will appear in the right side of the tab and new orders will appear in the Open orders tab.

| Times & Sales            | my trade script |          |      |                                                                                          |                                                                                                    |                                                                               |               |                  |
|--------------------------|-----------------|----------|------|------------------------------------------------------------------------------------------|----------------------------------------------------------------------------------------------------|-------------------------------------------------------------------------------|---------------|------------------|
| Symbol AAPL              | Periodicity     | Minute 👻 |      | Account                                                                                  | Den Scott                                                                                                    | Ŧ                                                                             | Quantity      | 3                |
| Interval 1               | Bars<br>Count   | 100      | Stop | Symbol                                                                                   | AAPL                                                                                                    |                                                                               | Туре          | Limit 👻          |
| open > sma(close         |                 |          |      | Price                                                                                    | 33                                                                                                    |                                                                               | Stop<br>Price |                  |
|                          |                 |          |      | TIF                                                                                      | GTC                                                                                                    | -                                                                             | Date          | 12.18.2014 06:46 |
| open < <u>sma</u> (close | e, 14)          |          |      | Sell AAF<br>Buy AAF<br>Sell AAF<br>Buy AAF<br>Sell AAF<br>Buy AAF<br>Sell AAF<br>Buy AAF | PL at 12.17.2014<br>PL at 12.17.2014<br>PL at 12.17.2014<br>PL at 12.17.2014<br>PL at 12.17.2014<br>PL at 12.17.2014<br>PL at 12.17.2014<br>PL at 12.17.2014<br>PL at 12.17.2014<br>PL at 12.17.2014 | 06:48<br>06:48<br>06:48<br>06:48<br>06:48<br>06:48<br>06:48<br>06:48<br>06:48 |               |                  |

| Acco  | unts   | Open Orders 🔍    | Positions        | Order Histo | ry 🔍 | Log      |            |          |            |             |          |     |     |           |
|-------|--------|------------------|------------------|-------------|------|----------|------------|----------|------------|-------------|----------|-----|-----|-----------|
| ID    | Symbol | Creation Time    | Last Change      | Туре        | Side | Quantity | F.Quantity | Price    | Stop Price | Avg. Fill P | State    | TIF | GTD | Account   |
| f035a | AAPL   | 12/17/2014 20:48 | 12/17/2014 20:48 | Limit       | Buy  | 3        | 0          | 33.00000 |            | 0.00000     | Accepted | GTC |     | Den Scott |
| b0ecd | AAPL   | 12/17/2014 20:48 | 12/17/2014 20:48 | Limit       | Sell | 3        | 0          | 33.00000 |            | 0.00000     | Accepted | GTC |     | Den Scott |
| 8362c | AAPL   | 12/17/2014 20:48 | 12/17/2014 20:48 | Limit       | Buy  | 3        | 0          | 33.00000 |            | 0.00000     | Accepted | GTC |     | Den Scott |
| e4a9  | AAPL   | 12/17/2014 20:48 | 12/17/2014 20:48 | Limit       | Sell | 3        | 0          | 33.00000 |            | 0.00000     | Accepted | GTC |     | Den Scott |
| 32afc | AAPL   | 12/17/2014 20:48 | 12/17/2014 20:48 | Limit       | Buy  | 3        | i 0        | 33.00000 |            | 0.00000     | Accepted | GTC |     | Den Scott |
| 3b44  | AAPL   | 12/17/2014 20:48 | 12/17/2014 20:48 | Limit       | Sell | 3        | 0          | 33.00000 |            | 0.00000     | Accepted | GTC |     | Den Scott |
| a2b4  | AAPL   | 12/17/2014 20:48 | 12/17/2014 20:48 | Limit       | Buy  | 3        | 0          | 33.00000 |            | 0.00000     | Accepted | GTC |     | Den Scott |
| d922  |        | 12/17/2014 20:48 | 12/17/2014 20:48 | Limit       | Sell | -        |            | 33,00000 |            | 0 00000     | Accented | GTC |     | Den Scott |

### 15. Chart

Charts are provided via our <u>StockChartX HTML5 Web & Mobile library</u>. To open a new chart tab just click on **New**  $\rightarrow$  **Chart** in the application menu.

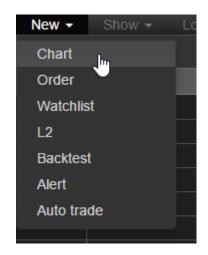

It will open a popup dialog with the chart data parameters:

- Symbol
- Periodicity
- Interval
- Bars count or Start Date

All chart ticks are displayed in real time using our <u>SuperWebSocket data server</u>, which pushes data to the HTML5 client in their desktop or mobile web browser.

| &        | Ne | ew chart    |                  |  |
|----------|----|-------------|------------------|--|
| .4<br>.4 |    | Symbol      | I                |  |
| .4<br>14 |    | Periodicity | Minute 👻         |  |
| 4        |    | Interval    | 1                |  |
| .4<br>.4 | •  | Bars Count  | 100              |  |
| .4       | 0  | Start Date  | 12.17.2014 18:52 |  |
| .4       |    |             |                  |  |
|          |    |             | Create Cancel    |  |
|          |    |             |                  |  |

Fill all the fields in the dialog and click "Create".

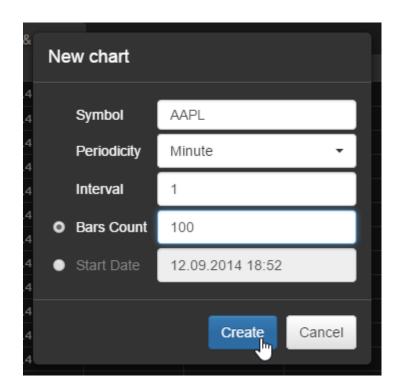

A new chart will appear in the center panel.

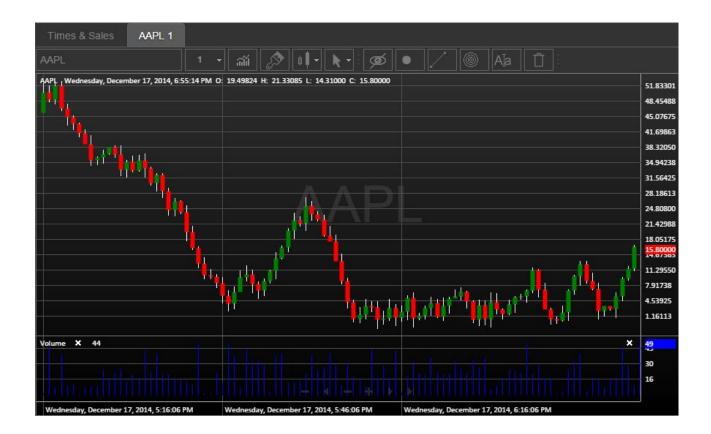

Every chart has its own toolbar to manage it. For example, you can change the symbol as shown in the picture.

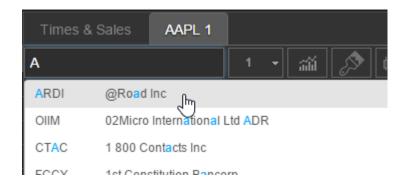

Or you can change the chart periodicity.

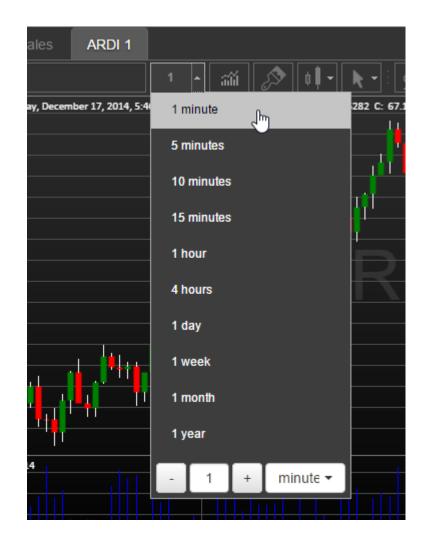

Also the toolbar has a button which opens a dialog where you can add indicators.

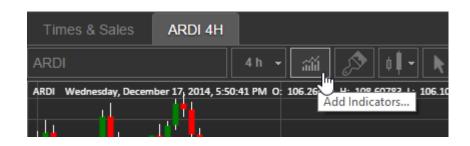

There is also search and you can turn on help if needed.

| в | Indicators                                        | Q      | Search | I                                                                  |                  | Help 🔵             |         |   |
|---|---------------------------------------------------|--------|--------|--------------------------------------------------------------------|------------------|--------------------|---------|---|
|   | <b>Bands</b><br>Bollinger Bands<br>Moving Average | Envelo |        | Fractal Chaos Bands<br>Prime Number Bands                          | Stolle           | r Average Range (  | Channel |   |
|   | High Low Bands<br>General                         |        |        | Keltner Channel                                                    |                  |                    |         |   |
|   | High Minus Low<br>Median Price<br>Typical Price   |        | I      | Volume Rate of Chang<br>Price Rate of Change<br>Standard Deviation | e Lowe:<br>Volun | st Low Value<br>ne |         |   |
|   | Weighted Close                                    |        |        | Highest High Value                                                 |                  |                    |         |   |
|   | Index                                             |        |        |                                                                    |                  |                    |         | - |

If help is turned on, hover an indicator name and help will appear. All indicators are fully documented and are also linked to Wikipedia where articles are available.

| e | в                                                 | Indicators                                                                                                    | Q                                                                                             | bo                                                           |                                                           |     |        |     |  |  | I | lelp |  |  |  |
|---|---------------------------------------------------|----------------------------------------------------------------------------------------------------|-----------------------------------------------------------------------------------------------|--------------------------------------------------------------|-----------------------------------------------------------|-----|--------|-----|--|--|---|------|--|--|--|
|   | Boll<br>mea<br>a ca<br>Inte<br>The<br>grea<br>met | Bands<br>Bollinger Bands<br>erview<br>linger Bands were<br>linger in the 198<br>asure a high and lo<br>alculation based on<br>erpretation<br>e interpretation of B<br>atly among traders<br>thod is to buy when<br>er band and to<br>ches the higher ban | e inven<br>0s. Bol<br>w trading<br>standard<br>collinger<br>s. The n<br>o the pric<br>sell wh | linger<br>g range<br>d devia<br>Bands<br>nost co<br>ce toucl | Bands<br>e using<br>tion.<br>s varies<br>ommon<br>hes the | v O | scilla | tor |  |  |   |      |  |  |  |
|   | Sou<br>Peri<br>Star                               | ameters<br>irce<br>iods<br>ndard Deviations<br>ving Average Type                                                                                                    |                                                                                               |                                                              |                                                           |     |        |     |  |  |   |      |  |  |  |
|   |                                                   | Also see Wikipedia                                                                                                    | ı - Bolling                                                                                   | ger Bai                                                      | nds                                                       |     |        |     |  |  |   |      |  |  |  |

Click the indicator and it will appear on the chart.

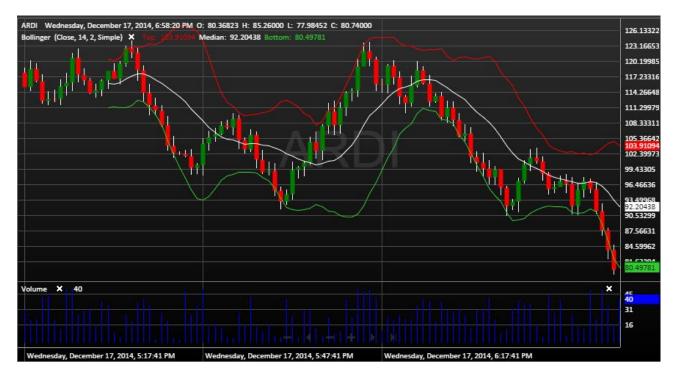

Also you can change chart theme if you click the corresponding button on the toolbar.

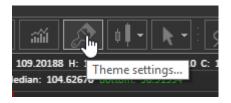

You can choose colors and text settings there. By the way you can add and set up your own theme.

| в | Theme "Dark"      |       |   |                     |         |       | ×        |   |
|---|-------------------|-------|---|---------------------|---------|-------|----------|---|
|   | Line/Bar Color    |       |   | Text Font           | Calibri |       | <b>•</b> |   |
|   | Up Candle Color   |       |   | Text Size           | 11 🕶    |       |          | - |
|   | Down Candle Color |       |   | Text Color          |         |       |          | Ζ |
|   | Wick Color        |       |   | Gradient<br>Color 1 |         |       |          |   |
|   |                   |       |   | Gradient<br>Color 2 |         |       |          |   |
|   |                   |       |   | Grid Color          |         |       |          |   |
|   |                   |       |   |                     |         |       |          |   |
|   | Theme             | • Nev | v |                     |         | Close | Apply    |   |
|   |                   |       |   |                     |         |       |          |   |

You can choose predefined colors.

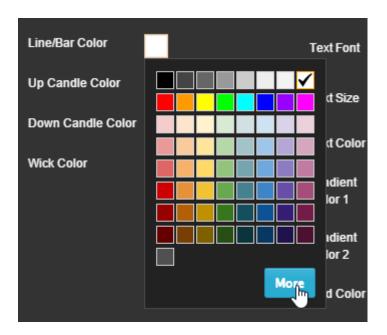

Or you can click the "More" button on the colorpicker and set your own color.

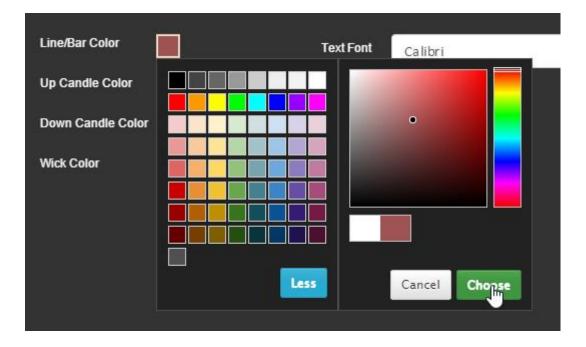

To add custom theme press the button "New" in the bottom of the dialog.

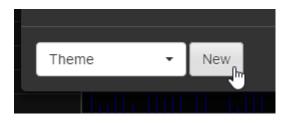

Type a name of the new theme and press the "OK" button.

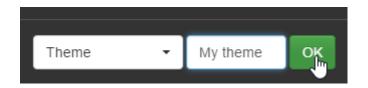

Your theme will appear in the dropdown menu.

| 3 | Theme "My th                    | eme' | •   |  |    |                  |     |    |       |       |   |     |     |
|---|---------------------------------|------|-----|--|----|------------------|-----|----|-------|-------|---|-----|-----|
|   | Line/Bar Color                  |      |     |  | Te | ext Fo           | nt  | Ca | libri |       |   | •   |     |
|   | Up Candle Color                 |      |     |  | Те | ext Siz          | ze  | 11 | -     |       |   |     |     |
|   | Down Candle Color<br>Wick Color |      |     |  | Те | ext Co           | lor |    |       |       |   |     |     |
|   | WICK COIDI                      |      |     |  |    | radier<br>olor 1 | nt  |    |       |       |   |     |     |
|   |                                 |      |     |  |    | radier<br>olor 2 |     |    |       |       |   |     |     |
|   |                                 |      |     |  | Gr | rid Co           | lor |    |       |       |   |     |     |
|   | Theme                           | Ţ    | New |  |    |                  |     |    |       | Close | e | Арр | oly |
|   | Dark<br>My theme                | _lm  |     |  |    |                  |     |    |       |       |   |     |     |

After changes are made do not forget to press "Apply" to save the settings.

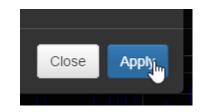

Back to the toolbar, you can choose price style: Bars, Colored Bars, Candles, Hollow Candles, Line or Mountain.

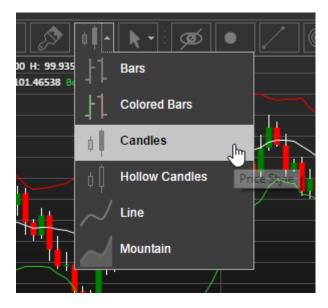

In addition, you can change the cursor type.

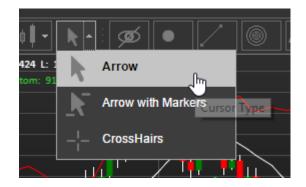

The chart supports drawings. You can switch them on or off by clicking this button.

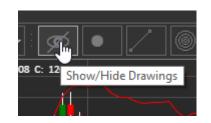

To add simple drawings choose one from toolbar and then click on the chart where you want to add it.

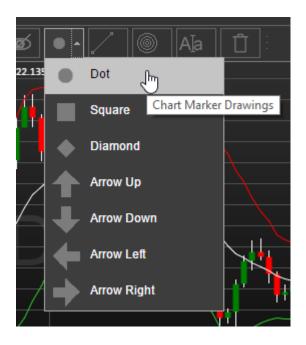

In addition, you can draw lines, rectangles, triangles, circles etc. from a menu.

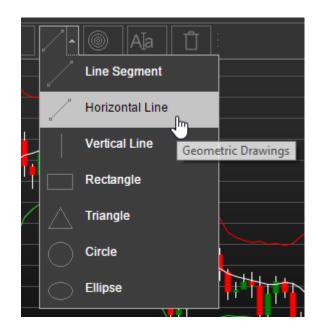

The chart also has Fibonacci drawings and more line studies are on the way.

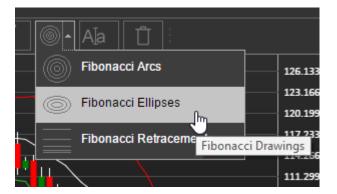

You can insert text or images onto the chart.

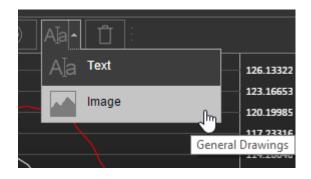

Dialog example for adding text.

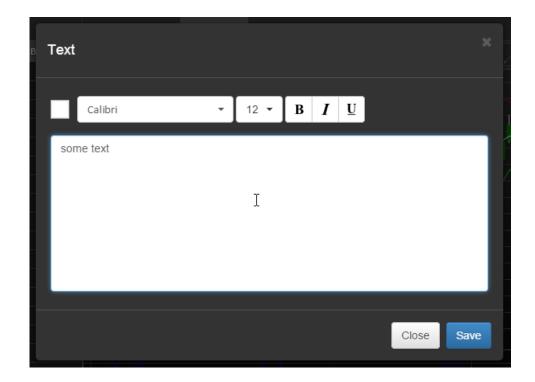

Dialog example for adding an image.

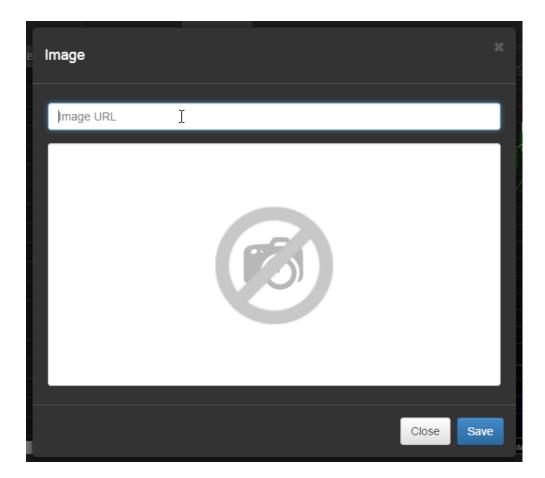

You can delete a selected drawing by clicking on the trash button.

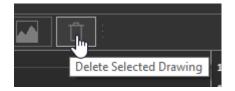

The chart also has a navigation bar on the bottom.

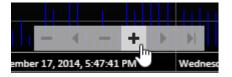

Finally, you can resize chart panels.

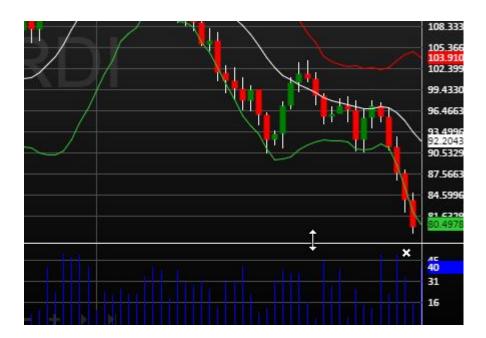

## 16. Other features

There is the possibility to resize panels with each other: left with center,

| ow 👻 Lo    | gout                                                                                                    |            |       |                                                                                             |
|------------|----------------------------------------------------------------------------------------------------|------------|-------|---------------------------------------------------------------------------------------------|
| ٩          |                                                                                                    |            |       | Times & Sales ARDI 4H                                                                       |
|            | Ask                                                                                                    | Ask Size   | Bid   | ARDI                                                                                        |
|            | ABK           Image: ABK           Image: AB |            |       | ARDI Wednesday, December 17, 2014, 5:44:41<br>Bollinger (Close, 14, 2, Simple) × Top: 126.9 |
|            |                                                                                                    |            | •     | Wednesday, December 17, 2014, 5:17:41 PM                                                    |
| Open Order | e D                                                                                                    | ositions 🗅 | Order | History Q Log                                                                               |

... and bottom with center and left.

|       |        |                  |                  |              | × 40       |                 |            |            |                  |          |
|-------|--------|------------------|------------------|--------------|------------|-----------------|------------|------------|------------------|----------|
| 4     |        |                  |                  | ► Wedn       | esday, Dec | ember 17, 2014, | 5;17:41 PM | Wednesday, | December 17, 201 | 14, 5:4: |
| Accou | unts C | Dpen Orders 🔍    | Positions 🔍      | Order Histor | y Q        | Log             | Ļ          |            |                  |          |
| ID 🔻  | Symbol | Creation Time    | Last Change      | Туре         | Side       | Quantity        | F.Quantity | Price      | Stop Price       | State    |
| 2     | INTL   | 10/14/2014 01:22 | 10/14/2014 01:22 | Stop         | Buy        | 40              | 0          | 23.40000   | 25.10000         | Reje     |
| 1     | AAPL   | 10/14/2014 01:22 | 10/14/2014 01:22 | Stop Limit   | Sell       | 2               | 2          | 92.40000   | 90.30000         | Filled   |
| 0     | MSFT   | 10/14/2014 01:22 | 10/14/2014 01:22 | Market       | Buy        | 3               | 3          | 75.20000   |                  | Filled   |
|       |        |                  |                  |              |            |                 |            |            |                  |          |
|       |        |                  |                  |              |            |                 |            |            |                  |          |

A status bar is located on the bottom of the screen. It displays the current server connection status.

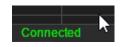

After you are finished trading, you can logout from the application.

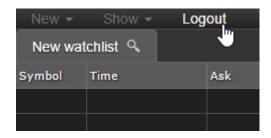

Thank you for reading! More on the way...